#### Download Office 365 Pro Plus - Student

- 1. Go to [http://outlook.com/myportal.taftcollege.edu.](http://outlook.com/myportal.taftcollege.edu)
- 2. Login to your email account

Sign in with your work or school account

A00123456@myportal.taftcollege.edu

........

 $\Box$  Keep me signed in

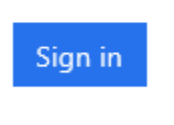

Can't access your account?

3. Click on the cog in the right hand corner and select office 365 settings from the drop down menu

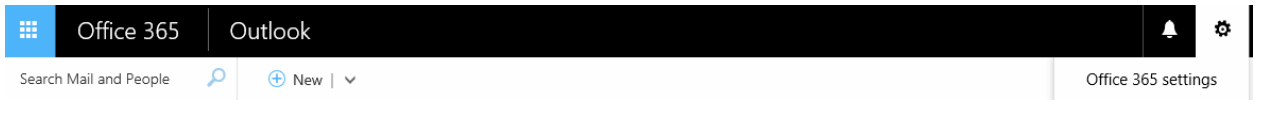

4. Click on the Install Status and click on install desktop applications

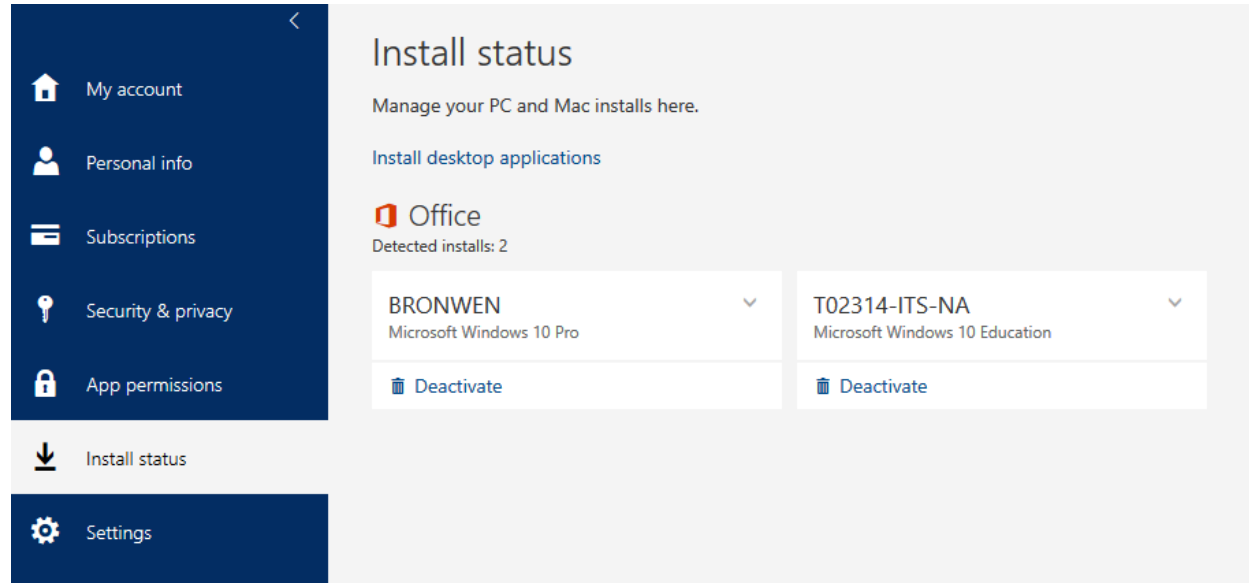

5. Click on Install to download the installer file

 $\triangleright$ 

٠

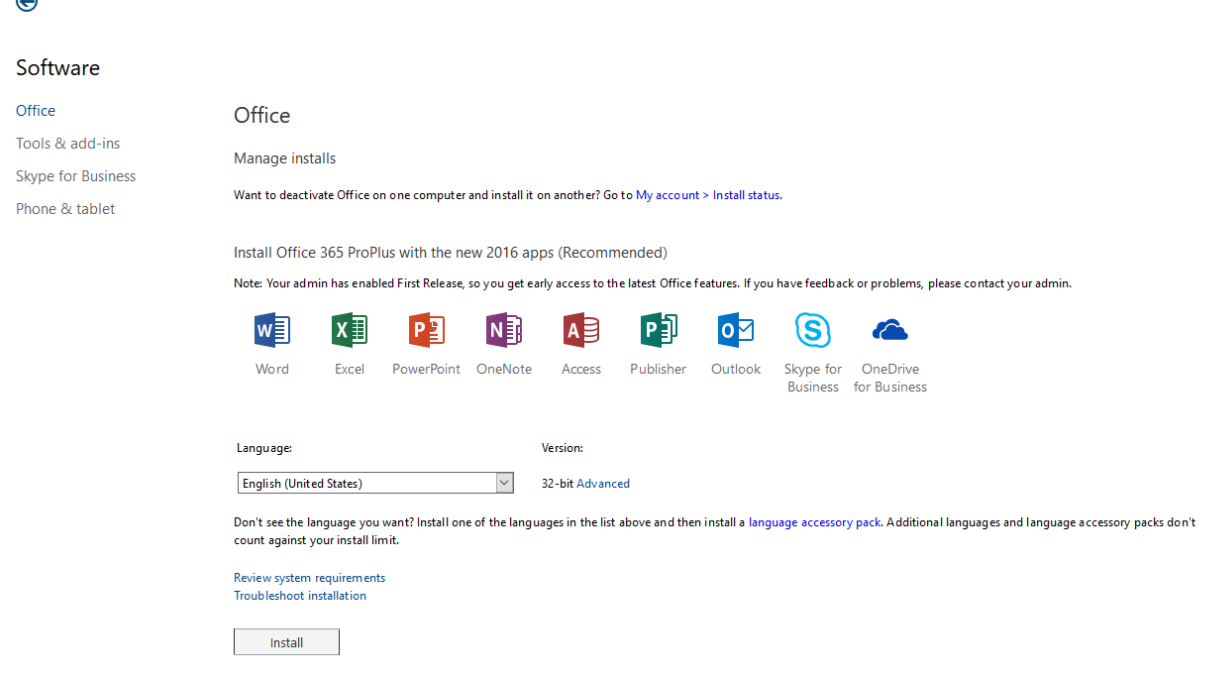

6. Click on Save to download the file. Remmeber where you saved the file at.

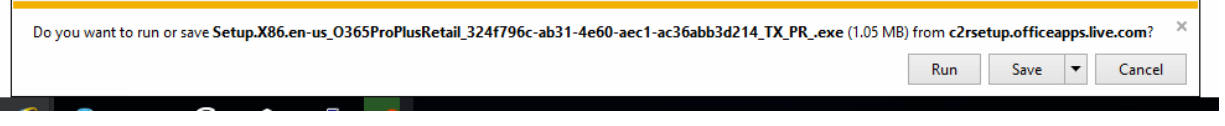

7. Double click on the file to install. The start of the process is automatic with no user input needed.

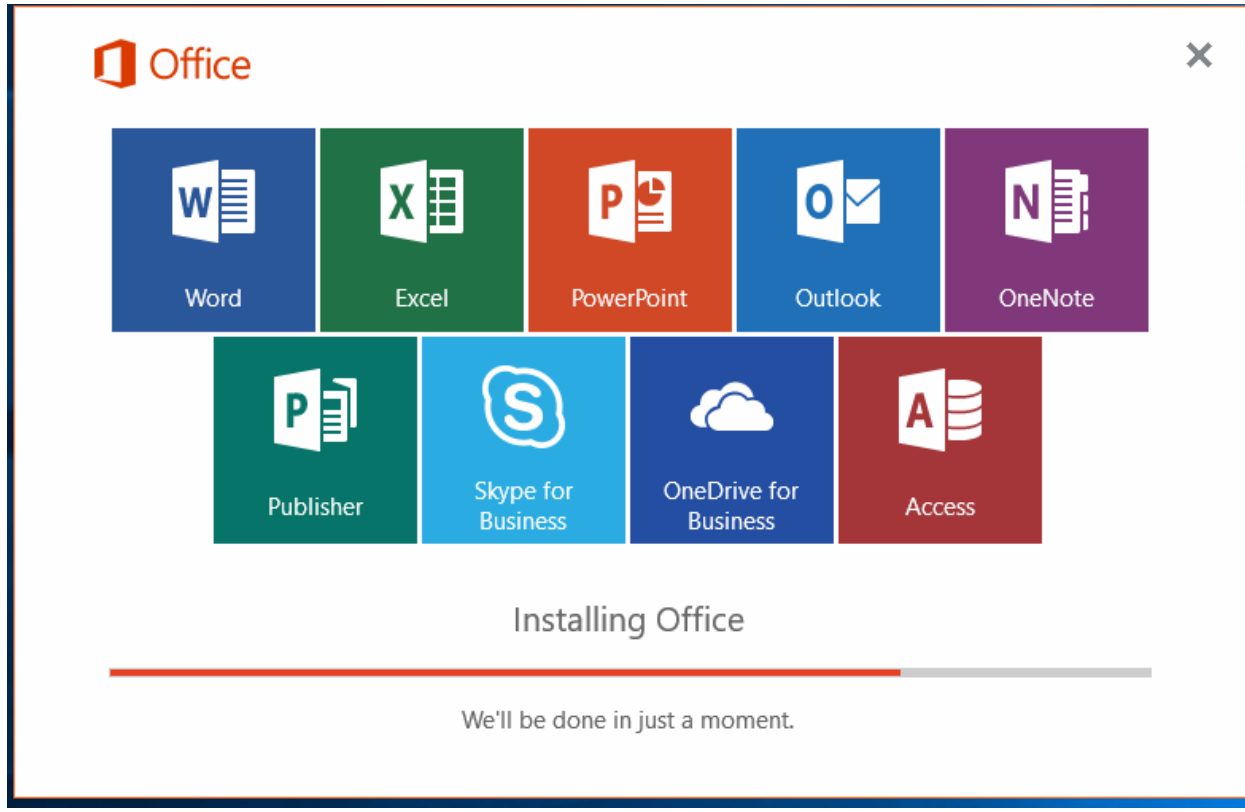

8. Once the software is installed. Launch one of the applications to finish the setup process. П

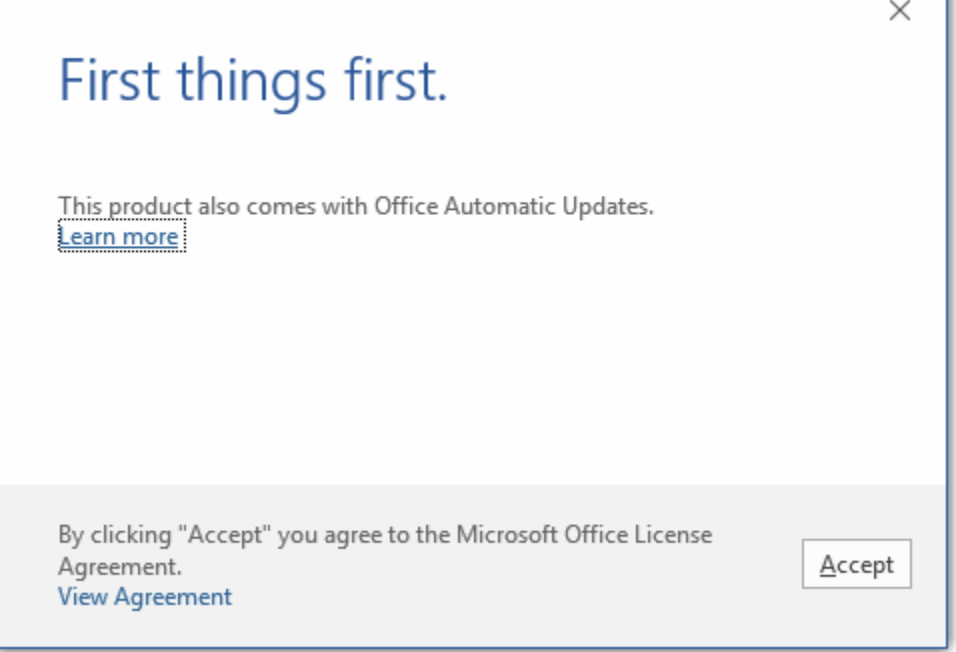

9. Click on Sign In, in the upper left hand side of the application

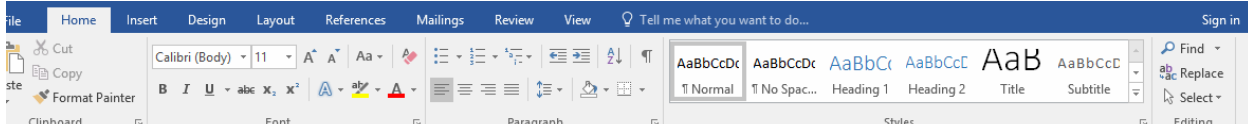

 $\times$ 

×

10. Sign in with your TC email address and click next.

# Sign in

Type the email address or phone number of the account you would like to use with Word.

A00123456@myportal.taftcollege.edu

**Next** 

When you sign in, your documents and settings are online Learn more | Privacy statement

## We Need a Little More Help

Type the email address or phone number of the account you would like to use with Word.

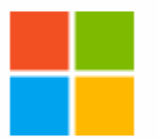

### Microsoft account

Sign in with the account you use for OneDrive, Xbox LIVE, Outlook.com, or other Microsoft services.

 $\times$ 

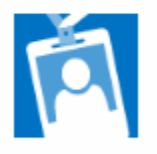

### Work account

Sign in with the account provided by your work, school, or university.

When you sign in, your documents and settings are online Learn more | Privacy statement

12. It will come up and ask you again. Click on Work or school account.

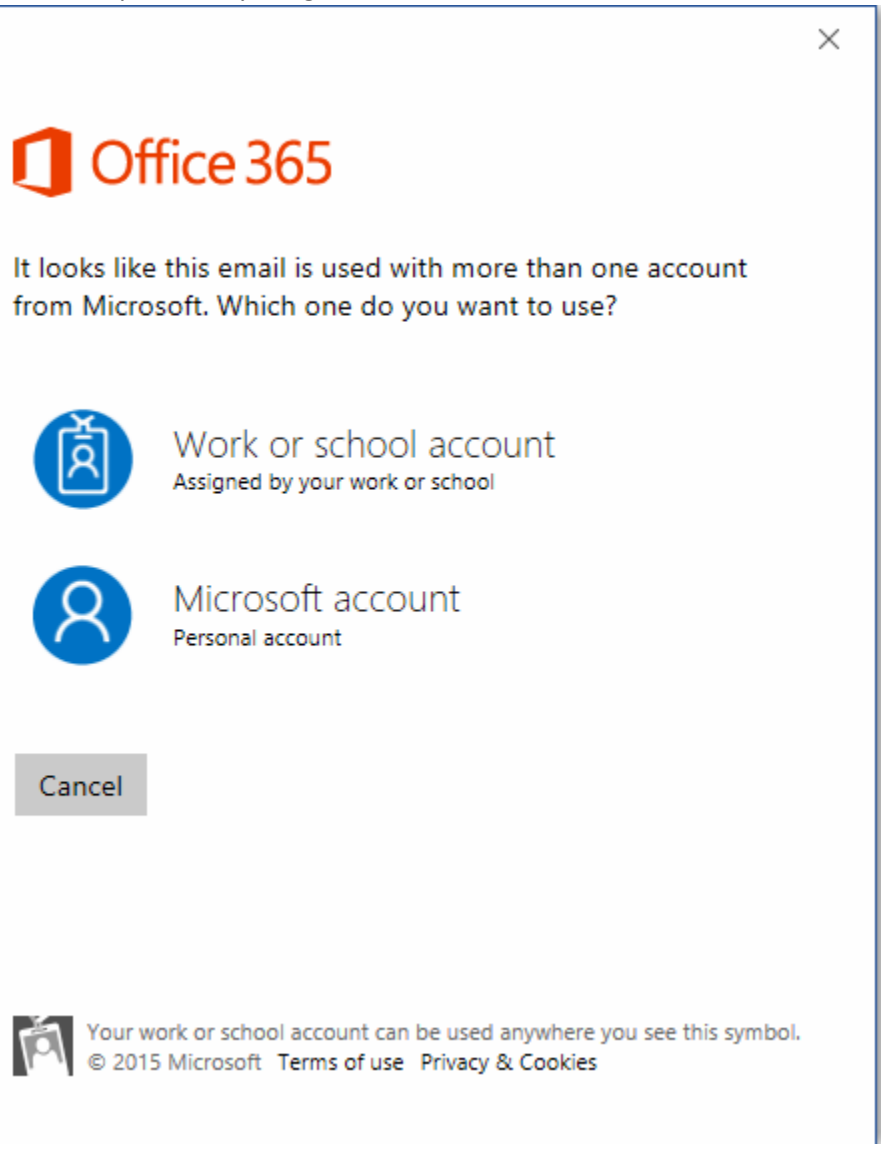

13. Type in your email password. Click Sign In

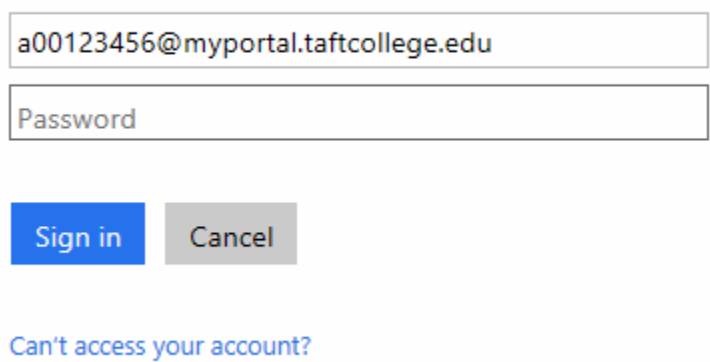

14. Installation is complete. You can go back to the Office 365 website and go back to where you downloaded the software from. Your new machine is now listed.

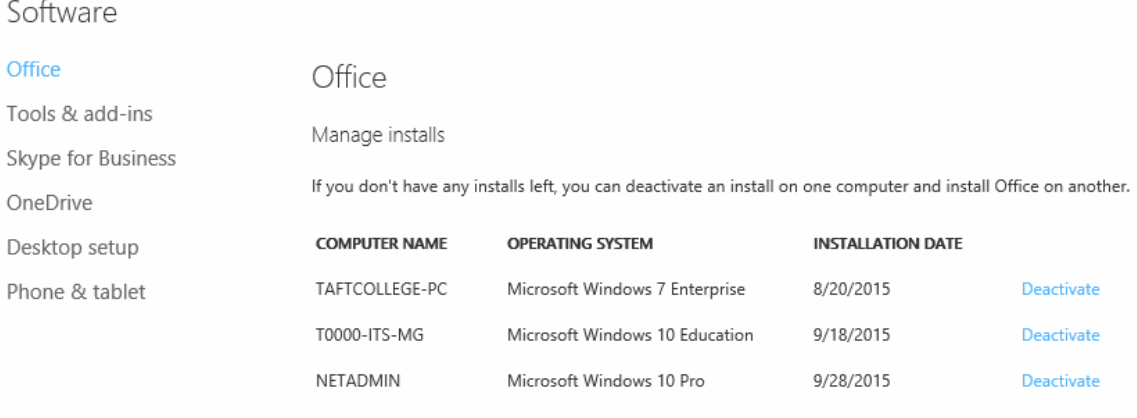

You will use this page to remove activations that you are no longer using.